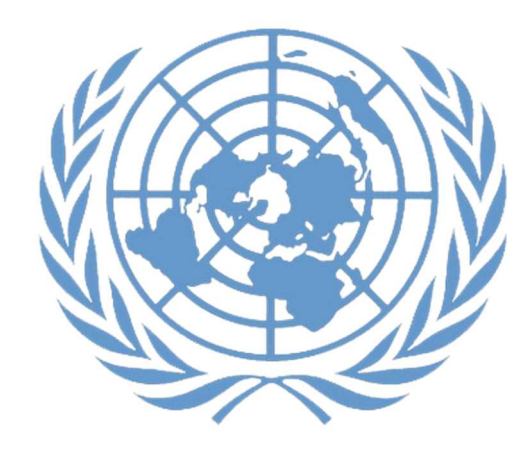

# **Manuel des candidats**

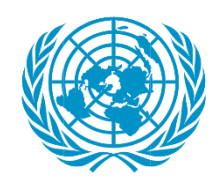

**DEPARTMENT OF MANAGEMENT STRATEGY,<br>POLICY AND COMPLIANCE** 

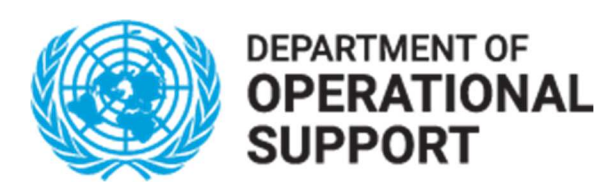

**Secrétariat des Nations Unies April 2022**

# **Chapitre 1 : Postes à pourvoir à l'ONU**

1. L'Organisation des Nations Unies recherche les plus hautes qualités de travail, de compétence et d'intégrité dans le recrutement de son personnel, en vue d'honorer l'engagement qu'elle a pris au service de la paix, du développement durable et des droits de l'homme pour tous. Elle emploie également des consultants, des vacataires, des stagiaires et des Volontaires des Nations Unies à l'appui de différents volets de ses activités.

2. Des informations détaillées sur les différentes possibilités d'emploi et les postes à pourvoir à l'ONU sont disponibles sur le portail des carrières de l'Organisation (**www.careers.un.org**). On trouvera dans le présent guide une description de la nature de ces possibilités et du contexte dans lequel elles s'inscrivent, ainsi que les instructions relatives au dépôt de candidatures, en particulier pour les postes de fonctionnaire.

#### **Catégories de personnel**

3. Des avis de vacance de poste relevant de différentes catégories de personnel sont publiés sur le portail des carrières de l'Organisation :

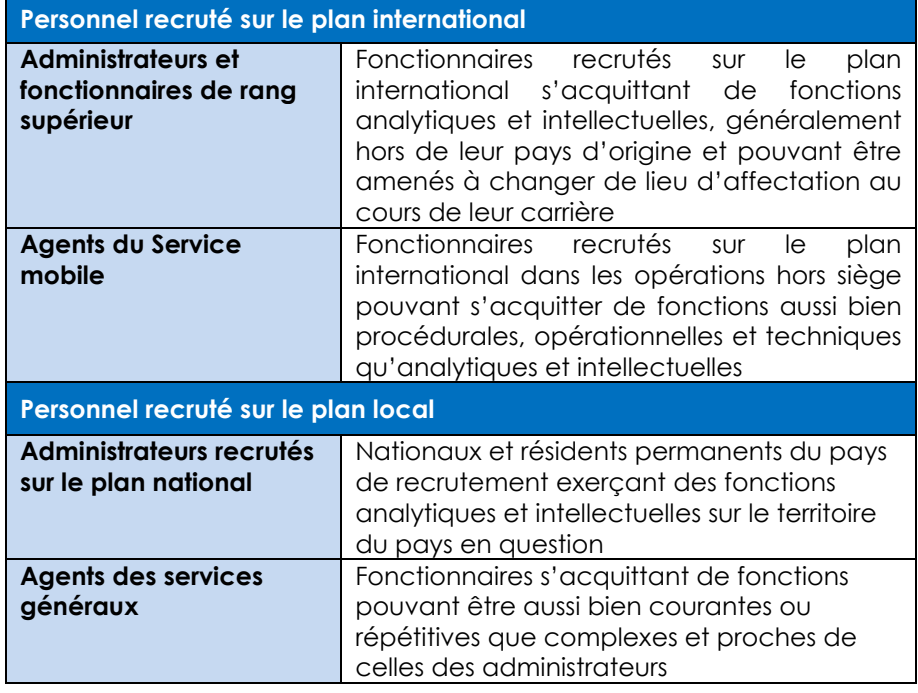

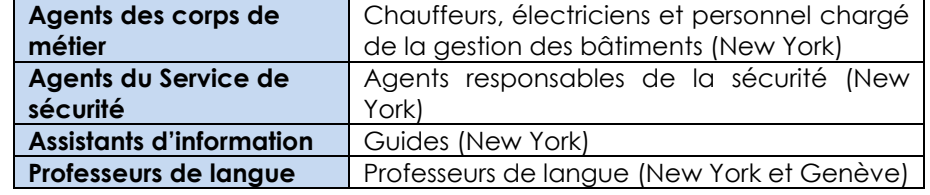

4. Les agents du Service mobile jusqu'à la classe FS-5 et les agents des services généraux et des catégories apparentées (à l'exception des administrateurs recrutés sur le plan national) ne peuvent être promus à la catégorie des administrateurs que par l'intermédiaire des concours du programme Jeunes administrateurs. Ces concours sont annoncés sur le portail des carrières de l'ONU.

# **Types de postes à pourvoir**

5. **Les avis de vacance de poste** sont généralement publiés en vue de pourvoir des postes spécifiques ouverts pour une période d'un an ou plus. Certains des postes à pourvoir dans les opérations hors siège ne sont ouverts qu'aux candidat(e)s inscrit(e)s sur la liste de réserve et préapprouvé(e)s, comme indiqué au **Chapitre 5**. On dit de ces postes à pourvoir qu'ils sont soumis à **recrutement à partir de la liste de réserve**. Si vous souhaitez être préapprouvé(e) pour un éventuel recrutement dans une opération hors siège, vous pouvez répondre aux **avis de vacance de poste génériques** publiés à cet effet.

6. **Les avis de vacance de poste temporaire** sont publiés en vue de pourvoir des postes qui sont ouverts pour une période de moins d'un an, en raison de contraintes budgétaires ou d'un besoin circonscrit dans le temps.

## **Autres possibilités d'emploi**

7. Les possibilités d'emploi offertes aux consultants et aux vacataires peuvent également être consultées sur le portail des carrières de l'ONU. Les consultants sont recrutés en qualité de conseillers disposant de qualifications ou de connaissances spéciales que ne possède normalement pas le personnel. Les vacataires peuvent être engagés pour exécuter des tâches semblables à celles du personnel de l'Organisation,

par exemple des activités de traduction, d'édition ou de maintenance à temps partiel.

8. Les étudiants de premier cycle suivant leur dernière année d'études et les étudiants de deuxième cycle qui souhaitent enrichir leurs connaissances théoriques et acquérir une expérience pratique des travaux de l'ONU peuvent déposer leur candidature à un stage sur le portail des carrières de l'Organisation. Les stagiaires sont recrutés à temps plein pour une période de deux à six mois. Les stages ne sont pas rémunérés.

9. Les Volontaires des Nations Unies sont engagés pour une période de six mois au moins, le plus souvent à l'appui des opérations hors siège. Ils disposent souvent déjà d'une expertise pertinente et de plusieurs années d'expérience professionnelle. Les Volontaires des Nations unies reçoivent une allocation de subsistance. Pour plus d'informations sur les Volontaires des Nations Unies et la procédure à suivre pour se porter candidat, rendezvous sur **https ://www.unv.org/fr**.

#### **Rechercher des postes vacants**

10. C'est sur le portail des carrières de l'ONU que commence la recherche de possibilités d'emploi dans l'Organisation. Les avis de vacance de poste sont également disponibles sur la plateforme Inspira de gestion des aptitudes. Ces deux sites peuvent être utilisés pour consulter et rechercher des avis de vacance de poste, mais vous devrez créer un compte Inspira pour soumettre votre candidature.

#### **Portail des carrières de l'ONU : https ://careers.un.org**

11. Dans la section *Recherche de postes vacants*, vous pouvez faire une recherche libre ou chercher selon des critères tels que la catégorie d'emploi. Cliquez sur *Recherche* et consultez les résultats.

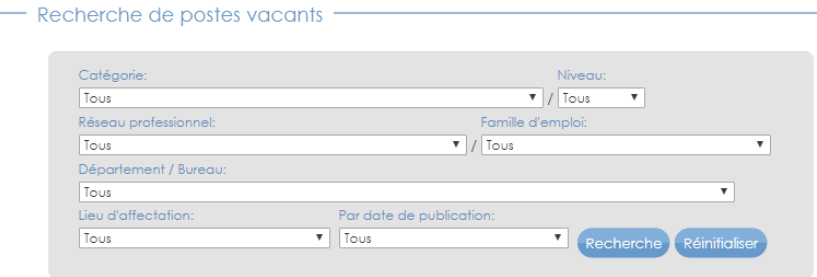

#### Recherche de postes vacants

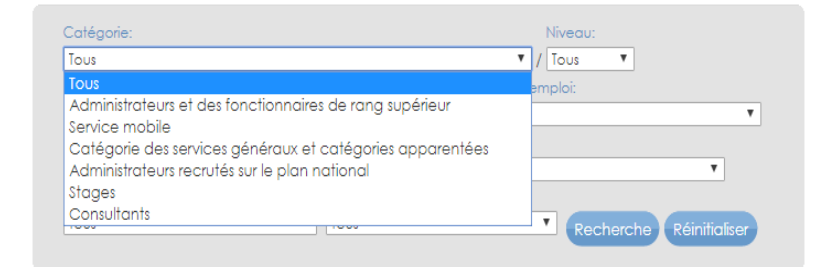

#### 12. Pour obtenir plus d'informations sur un poste à pourvoir, cliquez sur l'intitulé du poste.

#### Postes à pourvoir

Pour plus d'informations sur la procédure de dépôt de candidature, consultez la rubrique Procédure de candidature. Pour en savoir plus sur les changements récents pour améliorer le dépôt de candidature, cliquez ici.

Les candidatures des femmes sont fortement encouragées.

Les Nations Unies ne perçoivent de frais à aucun stade du recrutement (candidature, entretien, traitement, formation ou autre). D'autre part, elle ne s'intéresse à aucune information bancaire.

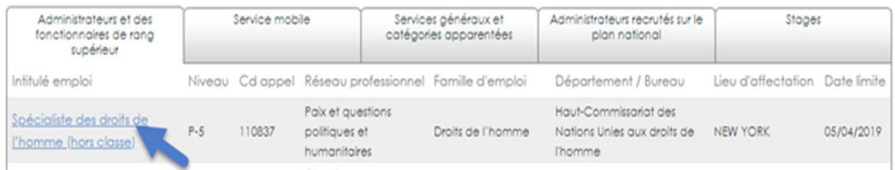

13. Le portail des carrières est accessible en anglais et en français. Pour modifier la langue d'affichage, cliquez sur *Français* ou *English* en haut à droite de la fenêtre de votre navigateur.

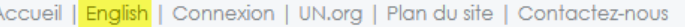

#### **Inspira : https ://inspira.un.org**

14. Pour rechercher des postes à pourvoir sur Inspira, vous devez disposer d'un compte utilisateur. Si vous avez déjà un compte Inspira, connectez-vous en saisissant votre nom d'utilisateur et votre mot de passe. Si vous n'en avez pas, vous pouvez en créer un en suivant les instructions figurant au **Chapitre 2**.

15. Inspira est disponible en anglais et en français. Pour modifier la langue d'affichage, cliquez sur *Français* ou *English* sous le bouton Connexion.

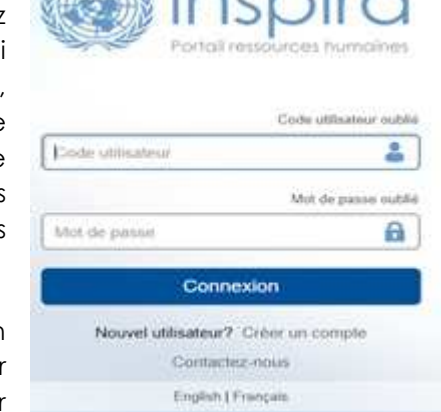

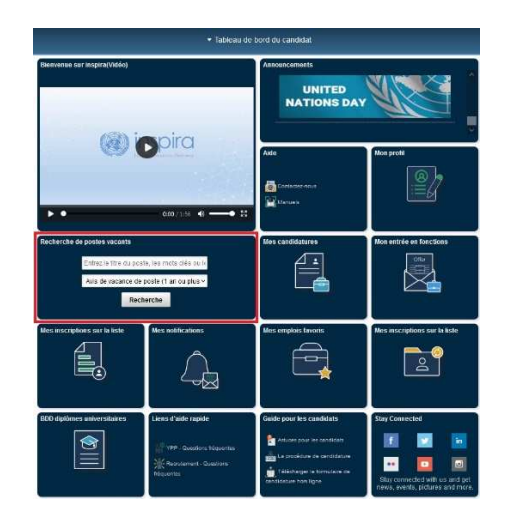

16. Une fois connecté, saisissez des mots-clés (par ex. intitulé de poste, lieu d'affectation) dans la barre de *Recherche de postes vacants* du Tableau de bord du candidat / du fonctionnaire pour consulter des avis de vacance de poste (1 an ou plus) ou des avis de vacance de poste temporaire (moins d'un an). Cliquez sur *Recherche*.

17. Pour effectuer une recherche avancée, vous pouvez affiner votre recherche par mot-clé ou selon des critères tels que catégorie d'emploi, niveau, date de publication, réseau professionnel, famille d'emplois ou lieu d'affectation. Pour obtenir plus d'informations sur un poste à pourvoir, cliquez sur l'intitulé du poste.

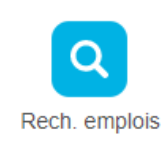

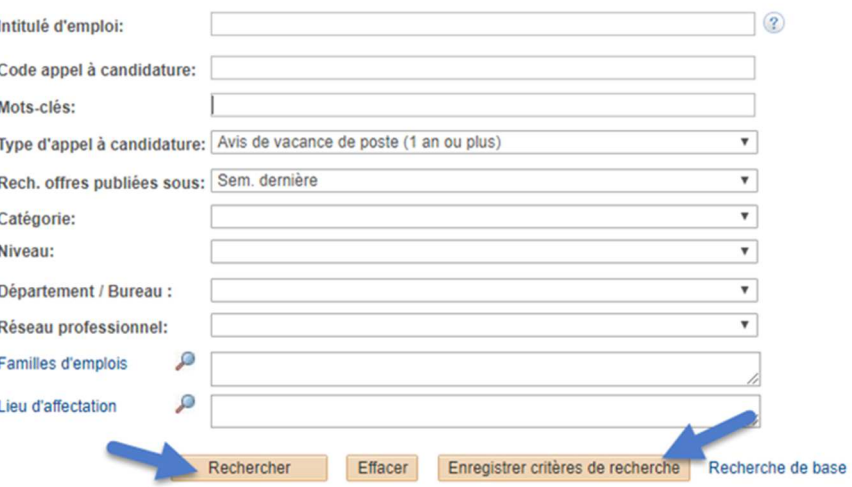

18. Cliquez sur *Enregistrer critères de recherche* pour sauvegarder les résultats de votre recherche et recevoir une notification lorsqu'un nouvel avis de vacance correspondant à vos critères est publié. Pour enregistrer vos critères de recherche, vous devrez nommer votre recherche. Cochez la case *Utiliser comme Alerte emploi* pour recevoir les notifications correspondantes, puis cliquez sur *Enreg. recherche*. La fonctionnalité Alerte emploi n'est pas disponible pour les avis de vacance de poste temporaire.

#### Ma recherche enreg.

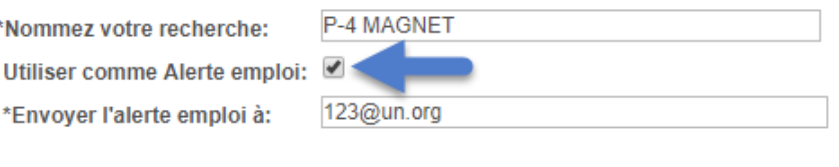

Enreg, recherche

19. Vous pouvez consulter vos recherches enregistrées et vos alertes emploi en cliquant sur l'onglet *Mes rech. enreg. & Alertes emploi* en haut de la page *Rech. emplois*. Les critères de recherche enregistrés et les alertes emploi correspondantes restent actifs pendant six mois.

Mon profil | Mes candidatures | Mes inscriptions sur la liste | Mes notifications | Recherche d'emploi | Mes emplois favoris | Mes rech, enreg, & Alertes emploi | Le calendrier de mes prochains tests

20. Pour enregistrer un avis de vacance à consulter plus tard, cliquez sur l'icône en forme d'étoile ( $\alpha$ ) située en bout de chaque ligne dans la liste des résultats ou dans l'en tête de l'avis de vacance de poste, si vous l'avez déjà ouvert. L'icône apparaîtra alors en jaune ( $\bigstar$ ) et vous pourrez consulter l'avis enregistré en cliquant sur l'onglet *Mes emplois favoris* en haut de la page d'accueil Inspira.

Mes emplois

favoris

21. Pour consulter vos notifications (candidatures, alertes emploi, sélection, etc.), cliquez sur l'onglet *Mes notifications* sur la page d'accueil Inspira.

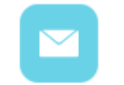

#### Mes notifications

#### **Accessibilité**

22. Le portail des carrières de l'ONU comme la plateforme Inspira sont dotés de fonctionnalités d'accessibilité destinées à en faciliter l'utilisation par les personnes handicapées. Le menu Accessibilité peut être lu au moyen d'un lecteur d'écran (par ex. JAWS ou NVDA).

23. Pour activer les fonctionnalités d'accessibilité, cliquez sur le bouton gris *Accessibilité* situé en haut à gauche de la page sur le portail des carrières et en bas à droite de la page sur Inspira.

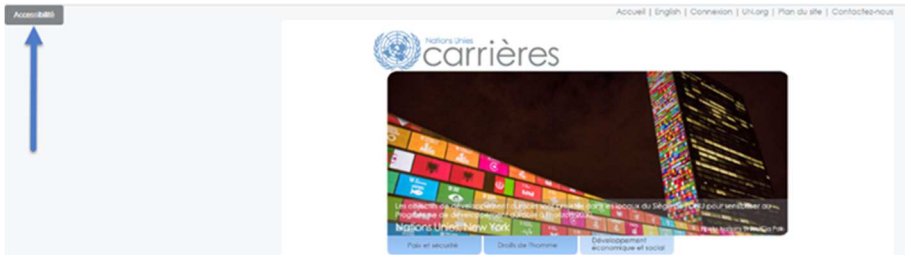

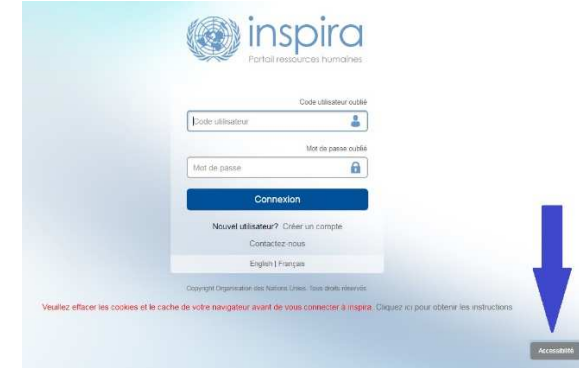

24. Choisissez un profil accessibilité dans le menu déroulant. Les profils disponibles sont les suivants : Lecteur d'écran avancé, Navigation au clavier, Basse Vision, Daltonisme, Texte Contraste Couleur et Épilepsie. Une fois le profil sélectionné, la page Web s'actualise automatiquement pour activer la fonctionnalité souhaitée.

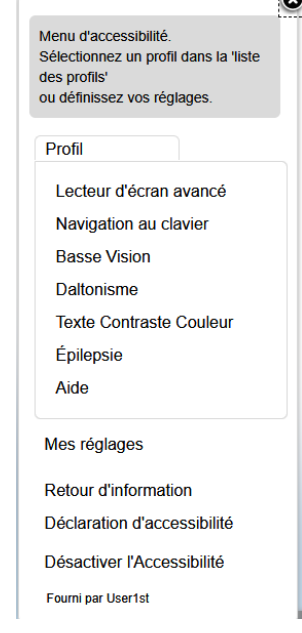

25. Cliquez sur *Mes réglages* pour choisir une palette de couleurs (Couleurs standards, Niveau de gris, Couleurs à contraste élevé) ou sélectionner d'autres fonctionnalités telles que : Couche d'aide, Navigation clavier, Contrôle mouvement, Bloc clignotement, Agrandir. Une fois vos réglages paramétrés, cliquez sur *Soumettre*.

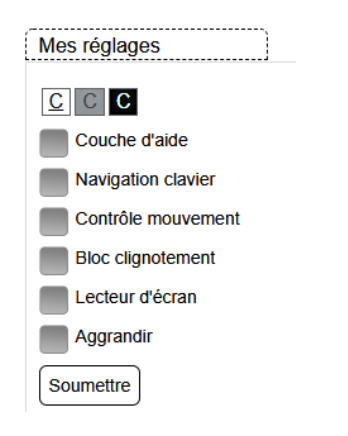

#### **Besoin d'aide ?**

26. Pour toute question ou demande d'assistance, cliquez sur le lien *Contacteznous* dans l'onglet *Aide* de votre tableau de bord. Vous serez redirigé vers la Foire aux questions (FAQ) (en anglais). Les questions fréquentes y sont classées par catégories et sous-catégories.

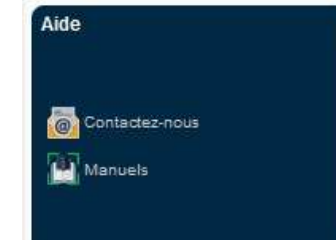

# Contact us

Select the category/subcategory you need help with so we can better serve you:

If you are seeking help with regard to a United Nations examination or test, please click here

 $*$  Category:

\* Subcategory:

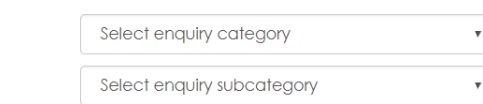

# **Chapitre 2. Créer un compte**

 Pour présenter votre candidature à un poste vacant, vous devez 27.disposer d'un compte sur la plateforme Inspira de gestion des aptitudes. La création d'un compte Inspira se fait en quelques clics. Les fonctionnaires peuvent également transférer leurs précédentes inscriptions sur la liste de réserve vers leur compte Inspira professionnel.

# **Qui doit créer un compte Inspira ?**

**Tous les candidats à l'exception des fonctionnaires du Secrétariat de l'Organisation.** 

28. Tous les candidats doivent créer un compte, à l'exception des fonctionnaires du Secrétariat de l'Organisation ou d'autres organismes des Nations Unies et organisations apparentées qui utilisent la plateforme Inspira de gestion des aptitudes.

**Comptes professionnels des fonctionnaires de l'ONU** 

29. Un compte Inspira professionnel est attribué à chaque membre du personnel lorsqu'il prend ses fonctions au Secrétariat de l'Organisation. C'est également le cas pour les fonctionnaires d'autres organismes des Nations Unies et organisations apparentées qui utilisent la plateforme Inspira de gestion des aptitudes.

30. Les données relatives au compte professionnel des fonctionnaires leur sont envoyées automatiquement par courriel. Les fonctionnaires sont tenus de passer par ce compte pour présenter leur candidature à un poste vacant. Les anciens membres du personnel peuvent continuer à utiliser leur compte professionnel après avoir quitté l'Organisation.

# **Créer un compte Inspira**

31. Rendez-vous sur la page **https ://inspira.un.org**et cliquez sur *Créer un compte*.

32. Saisissez votre prénom, nom, mot de passe, adresse mail principale et date de naissance dans les

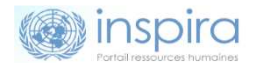

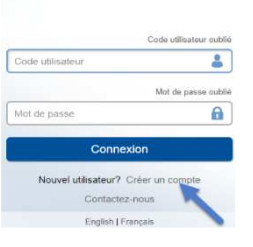

champs prévus à cet effet. Une fois qu'un compte est créé, la date de naissance enregistrée ne peut plus être modifiée.

33. Cliquez sur *Inscrire*. Le système va créer automatiquement un identifiant utilisateur. Celui-ci vous sera envoyé par courriel mais, pour plus de commodité, il est préférable de le consigner également par écrit.

# **Se connecter à Inspira et mettre à jour son profil**

34. Une fois que vous avez créé votre compte ou qu'un compte vous a été attribué, saisissez votre identifiant et votre mot de passe sur la page de connexion Inspira et cliquez sur *Connexion*.

35. Si vous vous connectez pour la première fois, mettez à jour votre profil en cliquant sur l'onglet *Mon profil*, en haut de la page d'accueil Inspira. Les champs obligatoires du profil doivent impérativement être remplis avant tout dépôt de candidature.

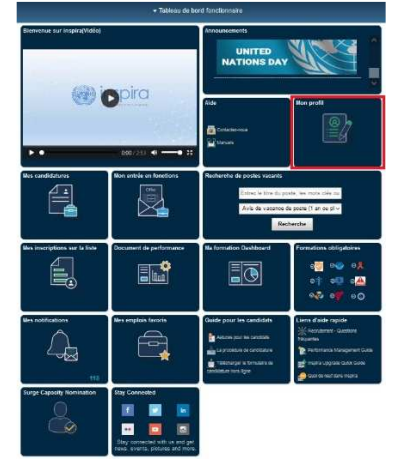

37. Assurez-vous de tenir à jour vos coordonnées enregistrées (numéro de téléphone, adresse électronique et adresse physique). Les responsables des postes à pourvoir peuvent essayer de vous joindre par téléphone ou par courrier électronique.

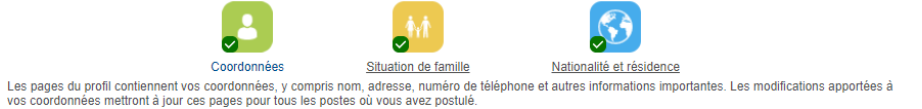

36. Dans la section *Nationalité et résidence*, tous les candidats, à l'exception des membres du personnel en fonction à l'Organisation, doivent télécharger une copie de la page biographique de leur passeport, où figurent leur photo et leurs données biographiques. À défaut de passeport, les candidat(e)s peuvent télécharger la copie d'un autre titre de voyage ou d'une pièce d'identité avec photo.

# **Transférer des inscriptions sur la liste d'un compte externe à un compte professionnel**

38. Pour transférer des inscriptions sur la liste de votre compte externe à

votre compte professionnel, connectez-vous à votre compte professionnel puis suivez l'un des chemins suivants : 1) *Menu principal > Libreservice > Recrutement <sup>&</sup>gt; Transfert d'inscriptions*, ou 2) cliquez sur *Mes inscriptions sur la liste* dans votre tableau de bord, puis cliquez sur *Transfert d'inscriptions*. Remplissez tous les champs de votre profil dans votre compte professionnel

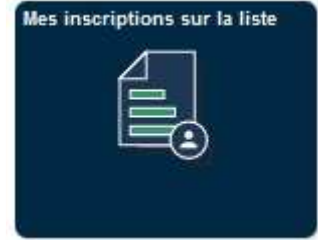

avant de commencer le transfert, puis suivez les instructions qui vous seront données en vue de vérifier que vous êtes bien le titulaire des deux comptes.

39. Une fois les inscriptions sur la liste transférées depuis votre compte externe, vous ne pourrez plus soumettre de nouvelles candidatures à partir de ce compte. Le transfert n'a pas de conséquences sur les candidatures que vous aviez déjà soumises à partir de votre compte externe. Vous continuerez de recevoir des informations sur le statut de ces candidatures. Si elles devaient aboutir à des inscriptions sur la liste de réserve, la mise à jour serait faite automatiquement sur votre compte professionnel.

40. Les titulaires de comptes externes inscrits sur la liste de réserve ne peuvent modifier eux-mêmes le nom ou le prénom enregistré dans le système. Ils devront soumettre à cet effet une demande d'assistance assortie de pièces justificatives attestant de leur changement de nom.

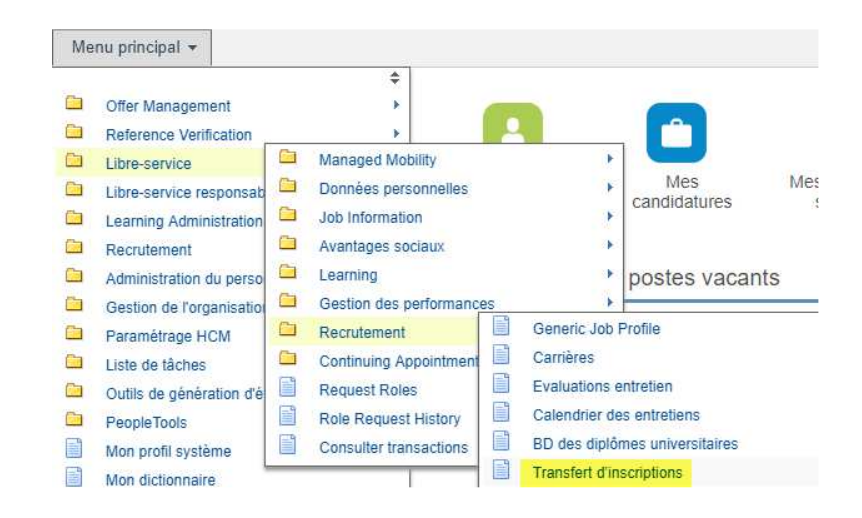

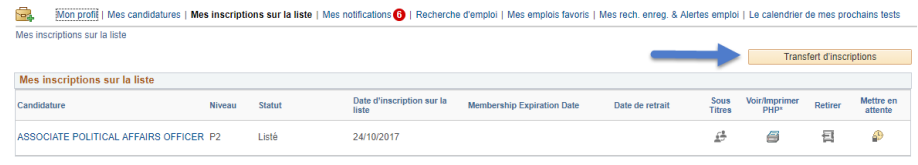

# **Chapitre 3 : Se porter candidat à un poste vacant**

41. Pendant la procédure de candidature, vous serez invité à donner des renseignements et à présenter des justificatifs relatifs à vos études, votre expérience professionnelle, vos compétences linguistiques, vos aptitudes et connaissances, vos publications, certifications et formations. Dans votre dossier de candidature, veillez à expliquer précisément en quoi vous remplissez tous les critères définis dans l'avis de vacance de poste. L'Organisation peut procéder à une sélection préliminaire des candidatures au moyen d'un filtre automatique, d'un examen manuel ou d'autres méthodes d'évaluation.

#### **Évaluation des qualifications**

42. Si un poste à pourvoir vous intéresse, lisez attentivement les critères définis dans l'avis correspondant en matière de formation, d'expérience professionnelle et de compétences, notamment linguistiques. Les candidats sont invités à se présenter aux postes pour lesquels ils remplissent au moins les critères « exigés » et qui demandent des compétences dont ils disposent de manière avérée.

43. Pour que votre candidature soit examinée, vous devez impérativement remplir les critères dits « exigés ». Les critères dits « souhaitables » sont facultatifs, mais il est possible que seul(e)s les candidat(e)s réunissant tous ou certains de ces critères soient choisi(e)s pour les dernières étapes de la procédure.

44. Prêtez également attention aux compétences demandées dans l'avis de vacance de poste. Plusieurs méthodes d'examen et d'évaluation, y compris l'entretien axé sur les compétences, peuvent être utilisées pour déterminer si un(e) candidat(e) dispose des compétences requises.

#### **Créer un dossier de candidature**

45. Vous pouvez créer un projet de candidature en ligne dans Inspira sans l'associer à un avis de vacance de poste particulier. Cliquez sur *Mes candidatures* dans votre tableau de bord, puis sur *Créer un projet de candidature*, en haut à droite de la page.

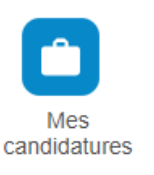

Créer un projet de candidature

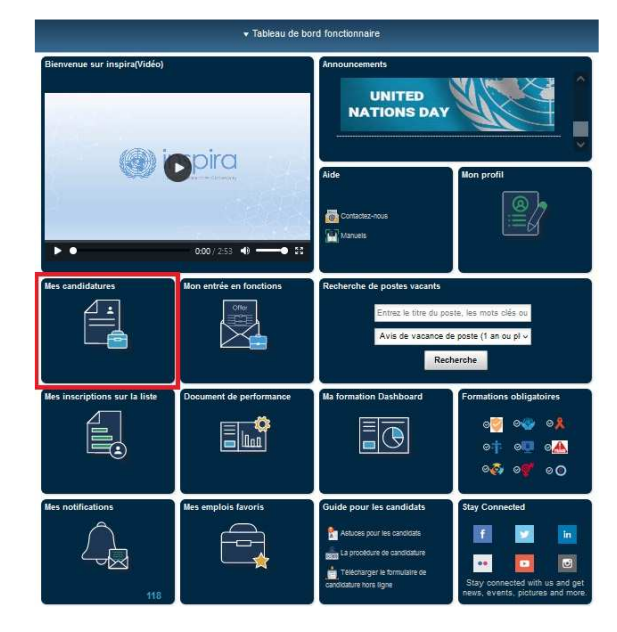

46. Pour déposer votre candidature à un poste spécifique, ouvrez l'avis de vacance correspondant sur le portail des carrières de l'ONU ou sur Inspira et cliquez sur *Postuler*. Vous pouvez créer une nouvelle candidature à partir d'un projet de candidature existant ou d'une candidature précédemment soumise et adapter les informations au nouveau poste auquel vous vous présentez.

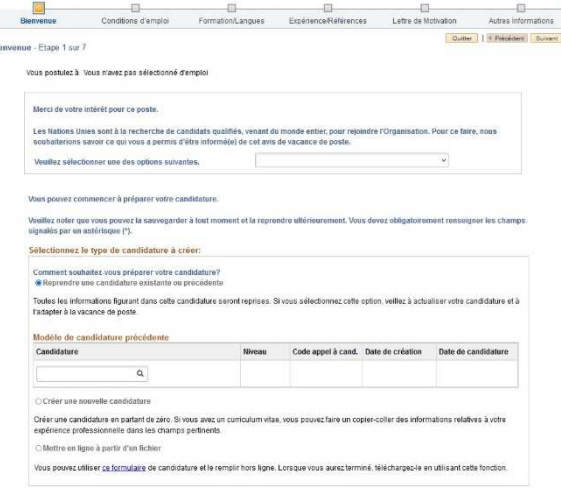

47. Si votre connexion Internet n'est pas fiable et que vous ne pouvez pas suivre la procédure de candidature en ligne, vous pouvez utiliser un formulaire de candidature à remplir hors ligne puis le charger dans le système en suivant les instructions figurant aux paragraphes 68 à 71.

48. Tous les candidats, en particulier celles et ceux qui sont inscrit(e)s sur la liste de réserve, sont invité(e)s à poser leur candidature au plus tôt. Les postes pour lesquels un avis de vacance de poste spécifique a été publié peuvent être pourvus à partir d'une liste de candidats préapprouvés pendant la période d'affichage de l'avis de vacance. Aucune candidature ne sera examinée après la fin de la période d'affichage de l'avis de vacance.

49. Les candidats qui accèdent à Inspira par le portail des carrières de l'ONU devront se connecter à Inspira. Les candidats qui n'ont pas de compte Inspira doivent en créer un, en suivant les instructions figurant au **Chapitre 2**.

## **La procédure de candidature en un coup d'œil**

50. Vous trouverez ci-après une description des étapes de la procédure de candidature. Tous les champs marqués d'une astérisque (\*) doivent obligatoirement être remplis. Pensez à enregistrer votre dossier à chaque étape de la procédure afin de sauvegarder vos informations pour plus tard.

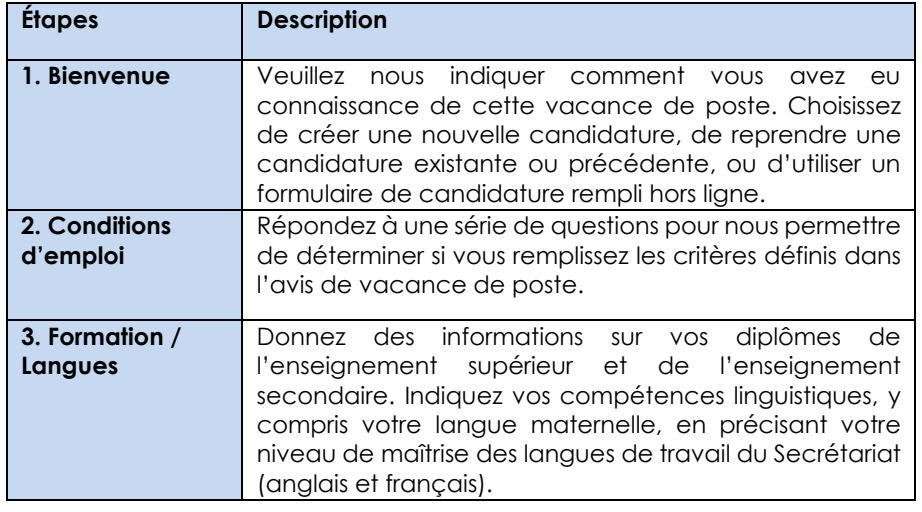

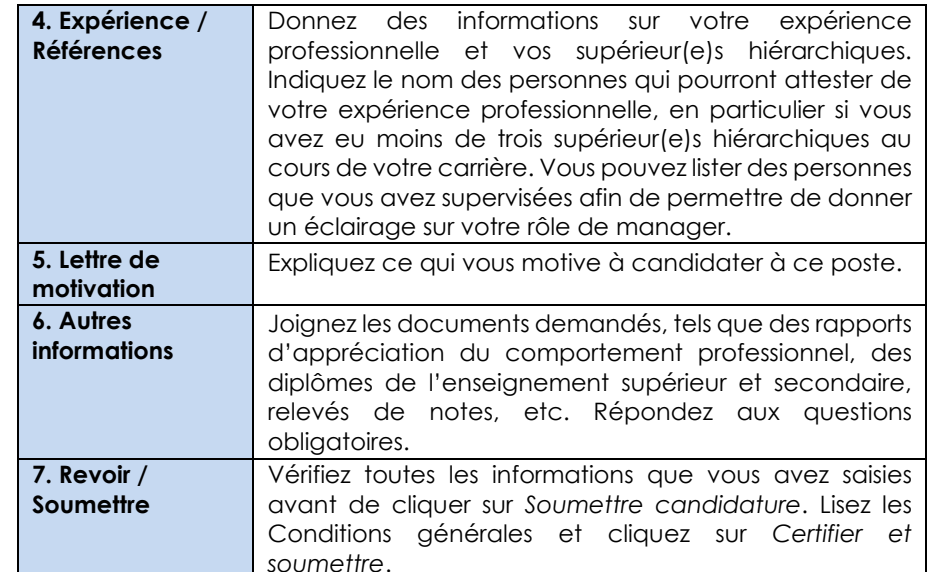

#### **Remplir le dossier de candidature**

#### **Conditions d'emploi**

51. Il s'agit de questions précises destinées à permettre de repérer les candidats qui remplissent les critères définis dans l'avis de vacance de poste. Les réponses données doivent être étayées par les informations fournies dans le reste du dossier de candidature, notamment pour ce qui est de la formation, de l'expérience professionnelle et des compétences linguistiques des candidats. Cliquez sur le lien « Regarder la vidéo sur les conditions d'emploi » pour avoir des conseils sur la façon de répondre aux questions.

#### **Formation**

52. Indiquez les diplômes de l'enseignement secondaire et titres universitaires de niveau licence, master ou doctorat ou équivalents dont vous êtes titulaire. Pour ajouter un diplôme de l'enseignement secondaire ou supérieur, cliquez sur *Ajouter un diplôme* dans la section *Formation* et remplissez les champs correspondants. Si vous êtes titulaire d'un diplôme de l'enseignement secondaire ou supérieur, donnez les précisions demandées sur ce diplôme et la formation suivie et cochez la case « oui » à la ligne « Diplôme obtenu ».

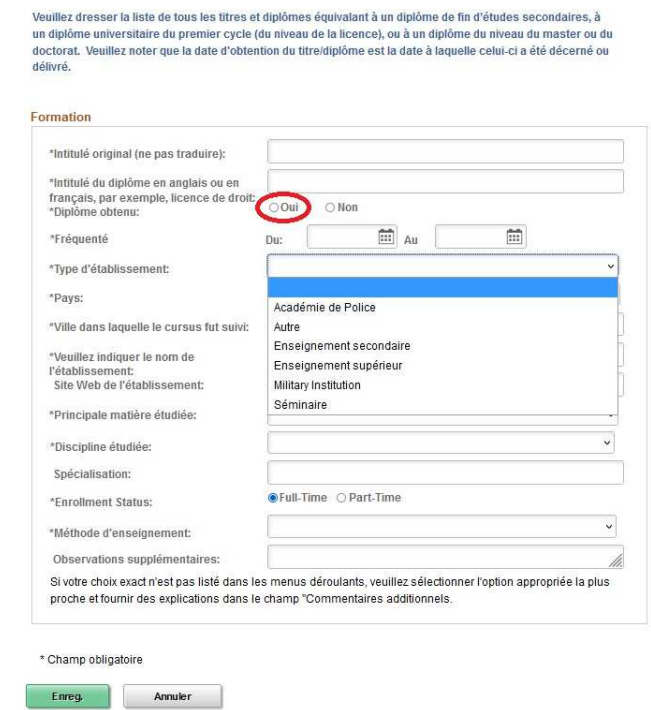

53. Les diplômes de l'enseignement secondaire ou supérieur doivent avoir été délivrés par des établissements d'enseignement agréés par les autorités compétentes du pays dans lequel l'établissement est sis. C'est à l'Organisation qu'il revient en dernier ressort de reconnaître un diplôme ou une équivalence, après examen de la nature, du niveau, des modalités et du contenu de la formation et du type d'accréditation de l'établissement concerné.

54. La base de données préenregistrée dans le formulaire de candidature comprend de nombreux diplômes et universités. Si vous ne trouvez pas une université ou un diplôme dans la base et que l'Organisation n'a pas reconnu par ailleurs le diplôme en question, veuillez vous assurer auprès de l'établissement, du Ministère de l'éducation ou des organes d'accréditation compétents que l'établissement est habilité à délivrer le diplôme et que celui-ci est valide. Après avoir reçu confirmation que l'établissement est habilité à délivrer le diplôme en question, sélectionnez « Other/I cannot find my school » dans le champ *Nom de l'établissement*.

Sélectionnez ensuite la deuxième option du menu déroulant qui s'affiche, comme indiqué ci-dessous, et saisissez manuellement le nom de l'établissement.

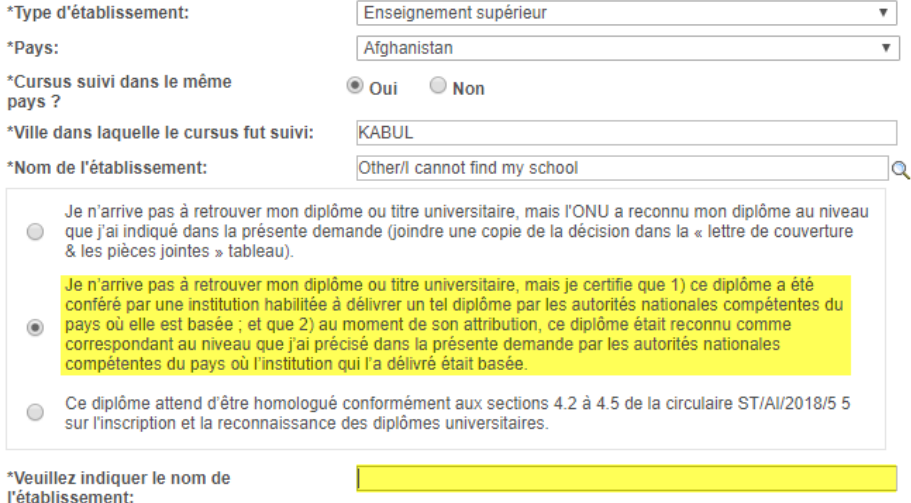

55. Dans la section *Autres informations*, joignez une copie électronique de vos diplômes, relevés de notes et autres documents justifiant du niveau et de la validité des diplômes cités dans votre dossier. Il s'agit là d'une étape indispensable, en particulier pour les candidat(e)s qui ne sont pas déjà membres du personnel et ne sont pas titulaires d'un contrat permanent ou continu ou d'un engagement à durée déterminée auprès de l'Organisation.

56. Jusqu'à six certificats ou diplômes décernés pour une formation de courte durée, qui n'équivalent pas à un diplôme universitaire du premier cycle ou à un diplôme du niveau du master ou du doctorat, peuvent être ajoutés.

#### **Connaissances linguistiques**

57. Pensez à indiquer votre niveau de maîtrise des langues citées dans l'avis de vacance de poste, en n'oubliant pas votre langue maternelle. Les dossiers des candidats qui n'ont pas indiqué qu'ils maîtrisaient les langues demandées ne seront pas examinés. En règle générale, la maîtrise de l'une des deux langues de travail du Secrétariat, à savoir l'anglais ou le français, est demandée pour tous les postes publiés.

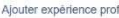

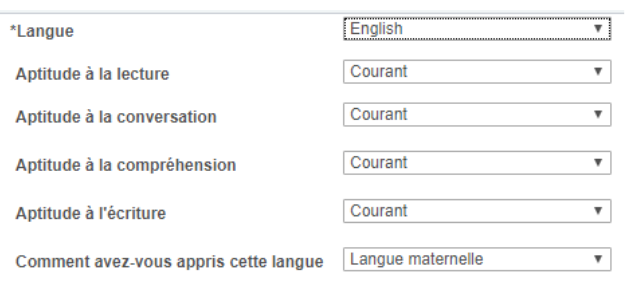

Langue maternelle ou principale

58. On considère qu'un(e) candidat(e) maîtrise une langue lorsqu'il ou elle peut justifier du niveau d'aptitude « courant » dans les quatre domaines cités (lecture, conversation, compréhension et écriture). On considère qu'un(e) candidat(e) a des notions d'une langue lorsqu'il ou elle peut justifier du niveau d'aptitude « confiant » ou « courant » dans au moins deux de ces quatre domaines.

#### **Expérience professionnelle**

59. Dans la section *Expérience / Références*, cliquez sur *Ajouter expérience prof.* Remplissez le formulaire en indiquant toutes vos expériences professionnelles pertinentes.

60. Dans le champ *Décrivez vos attributions*, donnez des détails sur les fonctions qui vous ont été confiées et sur les résultats obtenus. Précisez également, si nécessaire, vos responsabilités managériales ainsi que le nombre et le type de vos subordonnés.

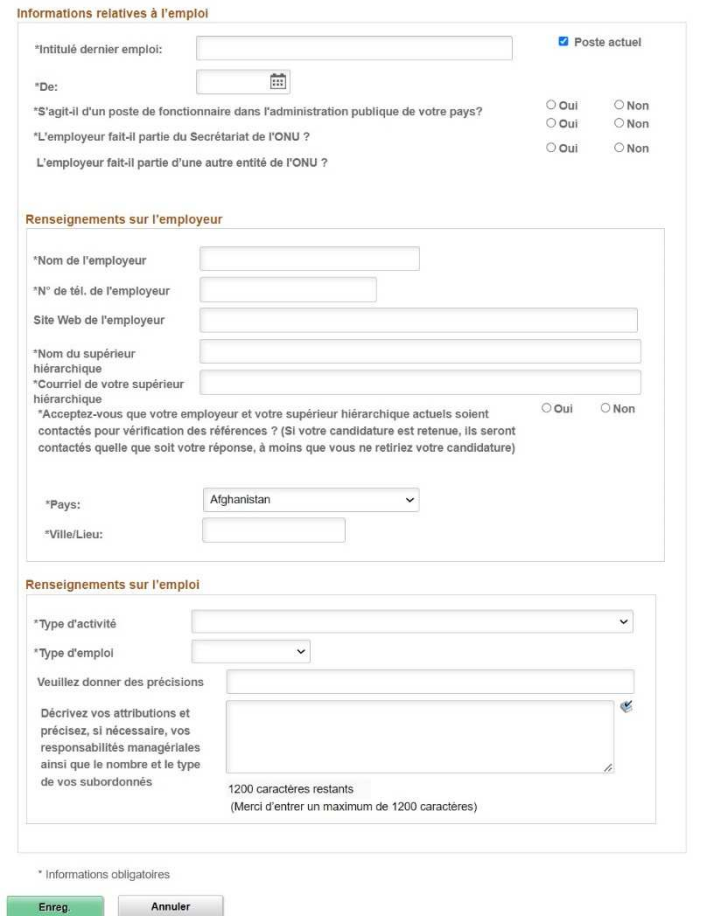

61. Donnez les coordonnées de vos employeurs et supérieur(e)s hiérarchiques. L'Organisation peut les contacter pour vérifier votre expérience professionnelle et vos références. Si vous ne souhaitez pas que l'Organisation contacte votre employeur et votre supérieur(e) hiérarchique actuels, vous pouvez l'indiquer dans la case prévue à cet effet. Ils seront toutefois contactés si vous êtes sélectionné(e).

#### **Références**

62. L'Organisation se renseigne sur vos références professionnelles autres que celles de vos supérieur(e)s hiérarchiques. Vous pouvez inclure des enseignants, des directeurs de thèse, des mentors, des collègues au même niveau que vous ou que vous avez supervisés, des collaborateurs, des clients, des partenaires dans votre travail ou d'autres personnes avec lesquelles vous avez eu des relations professionnelles. Vous êtes encouragé(e)s à lister une variété de types de références. Si vous avez une expérience managériale, vous êtes encouragé(e)s à lister des personnes que vous avez supervisées afin de permettre de donner un éclairage sur votre rôle de manager. Merci de ne pas inclure des références personnelles telles que des membres de votre famille ou des amis.

#### **Lettre de motivation**

63. Utilisez cet espace pour expliquer ce qui vous motive à candidater à ce poste. Vous pouvez aussi nous informer de tout ce qui n'est pas déjà dans votre candidature mais ferait de vous le candidat idéal pour ce poste.

#### **Soumettre une candidature**

64. Relisez attentivement votre candidature avant de la soumettre. **Une fois soumise, votre candidature ne peut plus être modifiée.** Vous pouvez retirer votre candidature mais vous ne pourrez pas postuler à nouveau le même emploi.

65. Les candidat(e)s consentent à la vérification de leurs références au moment de soumettre leur candidature. L'ONU et ses prestataires de services autorisés peuvent prendre contact avec les établissements universitaires, les employeurs, les supérieur(e)s hiérarchiques, les références, les organisations du système des Nations Unies et d'autres organisations internationales et les gouvernements pour vérifier que les candidat(e)s possèdent les plus hautes qualités de travail, de compétence et d'intégrité requises pour travailler à l'Organisation. Si vous avez expressément consenti, dans votre dossier de candidature, à ce que votre employeur et supérieur(e) hiérarchique actuels soient contactés, l'ONU peut chercher à les joindre à toutes les étapes de la procédure de recrutement. Les candidat(e)s sélectionné(e)s n'auront pas nécessairement la possibilité de

refuser que leurs références soient vérifiées auprès de leur employeur et supérieur(e) hiérarchique actuels.

66. Si vous devez mettre à jour votre profil, vous pouvez enregistrer votre candidature et vous rendre sur la page *Mon profil*. Une fois votre profil mis à jour, vous pouvez revenir à votre candidature en cliquant sur *Mes candidatures*, sur la page d'accueil Inspira.

## **Remplir sa candidature hors ligne**

Ajouter une langue

67. Il est plus facile de remplir votre dossier de candidature en ligne, mais vous pouvez le faire hors ligne si votre connexion Internet n'est pas fiable. Commencez par télécharger la version la plus récente du formulaire en cliquant sur le lien dans l'onglet *Guide pour les candidats*

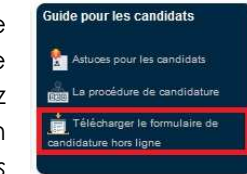

dans votre tableau de bord. Seule cette version pourra être chargée dans Inspira.

68. Pour commencer votre candidature hors ligne, créez un projet de candidature ou une candidature pour un poste spécifique. Lors de la première étape de la procédure (*Bienvenue*), téléchargez le formulaire de candidature à remplir hors ligne.

69. Suivez les instructions figurant dans le formulaire et remplissez-le.

#### Formulaire de candidature inspira (à télécharger) Version: 202

tention: L'Organisation des Nations Unies est consciente que de fausses vacances de poste diffusées par courrier électronique, par la poste ou par télécopieur présentées abusivement comme émanant d'elle ou ayant un rapport avec elle. Veuillez noter que l'ONU n'accepte que les dossiers de candidature transmis par le biais du système de recrutement électronique inspira. Les candidatures envoyées par courrier électronique ne seront pas prises en compte

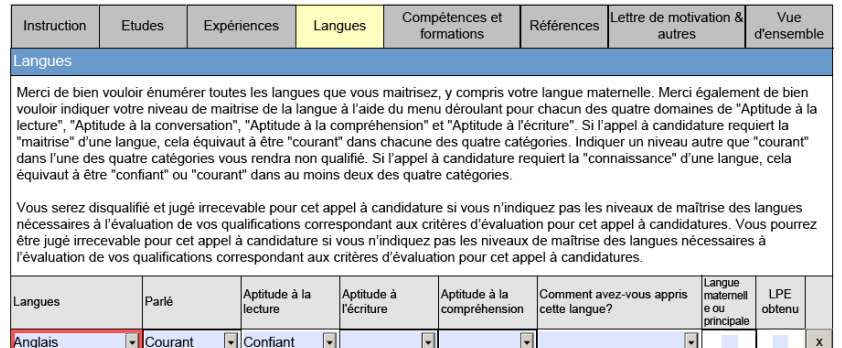

70. Au moment de postuler, choisissez l'option « Mettre en ligne à partir d'un fichier » lors de la première étape (*Bienvenue*) de la procédure de candidature. Une fois le formulaire chargé, complétez les étapes suivantes pour soumettre votre candidature.

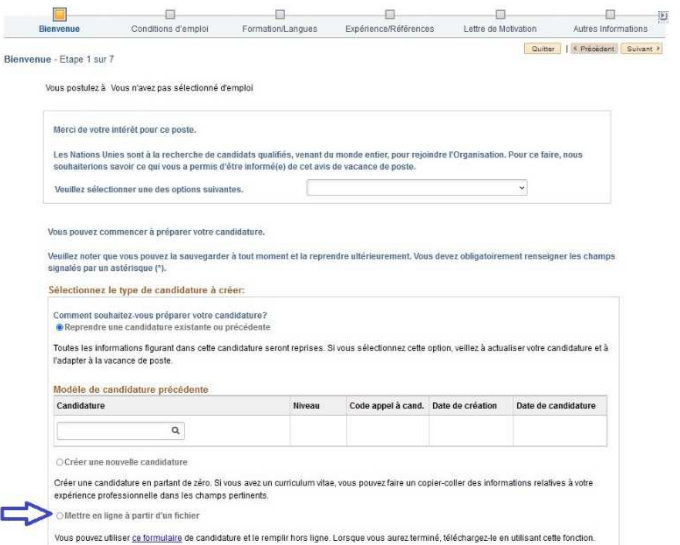

# **Chapitre 4 : Évaluation et examens**

71. Une fois leur candidature soumise, les candidat(e)s pourront être appelé(e)s à passer une série d'épreuves d'évaluation ou d'examens.

#### **Sélection préliminaire automatique et manuelle**

72. Une fois soumises, les candidatures font l'objet d'une sélection préliminaire dans le système Inspira, sur la base de critères prédéfinis portant notamment sur l'âge, les titres universitaires, l'expérience professionnelle, les liens de parenté ou le casier judiciaire du candidat, conformément au Statut et Règlement du personnel de l'Organisation, aux politiques applicables et aux exigences définies dans l'avis de vacance de poste. Dans certains cas, les candidatures peuvent être examinées manuellement. Il est attendu des candidat(e)s sollicité(e)s qu'ils ou elles répondent dans les meilleurs délais.

## **Évaluation**

73. Les responsables des postes à pourvoir évaluent les candidatures retenues après l'étape de sélection préliminaire et constituent une liste restreinte de candidat(e)s sur la base des critères définis dans l'avis de vacance de poste.

## **Examens**

74. Les candidat(e)s figurant sur la liste restreinte peuvent être invité(e)s à passer des épreuves variées (épreuves écrites, présentation, tests techniques, entretien axé sur les connaissances, entretien axé sur les compétences, etc.).

75. Les épreuves sont généralement prévues à une date et à un horaire précis. Tout(e) candidat(e) qui ne répond pas à une convocation, qui ne peut être joint(e) par courrier électronique ou par téléphone dans les délais voulus, ou qui ne se présente pas à une épreuve sera disqualifié(e).

76. Les candidat(e)s doivent suivre à la lettre les instructions données. Tout manquement aux instructions, y compris le fait de ne pas répondre dans les délais voulus, peut entraîner une disqualification. Toute tentative de

tricherie entraîne la disqualification immédiate du ou de la candidat(e) concerné(e).

## **Entretiens axés sur les compétences**

77. L'entretien axé sur les compétences est une épreuve d'évaluation privilégiée pour le recrutement à des postes spécifiques ou génériques. Seul un petit nombre de candidat(e)s est invité à passer cet entretien. L'objectif est de rassembler des éléments objectifs concernant les compétences d'un(e) candidat(e) en examinant son comportement et ses résultats passés.

78. Avant l'entretien, prenez connaissance des indicateurs définis pour chacune des compétences citées dans l'avis de vacance de poste et réfléchissez à des situations dans lesquelles vous avez dû les mettre en pratique.

79. Pendant l'entretien, le jury vous demandera de donner des exemples concrets de cas dans lesquels vous avez fait preuve d'une compétence particulière, par exemple pour faire face à une situation définie ou pour effectuer une tâche précise. Le jury se compose généralement de trois membres du personnel de l'Organisation, dont le responsable du poste à pourvoir. Pour certaines des compétences abordées, vous pouvez être amené(e) à donner des exemples positifs ou négatifs. Ces questions sont dites « questions comportementales ». Le jury peut poser des questions d'appréciation des aptitudes et de comparaison pour en savoir plus sur votre comportement professionnel. Il peut également poser des questions de suivi, jusqu'à ce qu'il estime avoir réuni suffisamment d'éléments.

80. On trouvera dans le tableau ci-après des exemples de questions posées lors d'un entretien axé sur les compétences :

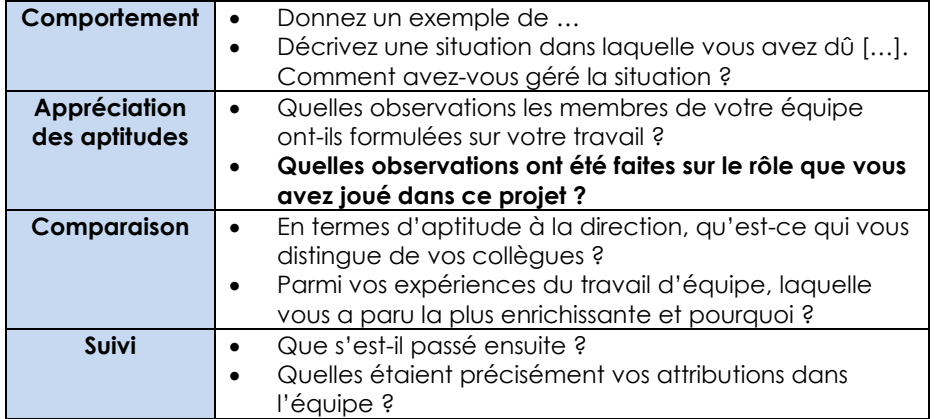

81. Un entretien axé sur les compétences dure généralement de 30 à 60 minutes. En fonction du lieu où se trouve le candidat et des technologies de communication disponibles, il peut se dérouler en présentiel, par visioconférence ou par téléphone, ou selon plusieurs de ces modalités.

# **Chapitre 5 : Résultats et inscription sur la liste**

## **Vérifier le statut d'une candidature**

82. Vous pouvez consulter le statut de votre candidature dans Inspira en cliquant sur *Mes candidatures*. Les différents statuts sont les suivants :

- • *Brouillon* signifie que vous avez créé un projet de candidature mais que vous ne l'avez pas encore soumise.
- *Postulé* signifie que vous venez de déposer votre candidature à un poste à pourvoir et que celle-ci est soumise à la procédure de sélection préliminaire du système Inspira.
- *À l'étude* signifie que votre candidature a passé l'étape de sélection préliminaire dans Inspira et que la procédure suit son cours.
- *Recrutement terminé* signifie que la procédure de recrutement est arrivée à terme et qu'un(e) autre candidat(e) a été retenu(e).
- *Listé* signifie que vous avez été recommandé(e) pour le poste à pourvoir mais pas sélectionné(e).
- *Sélectionné* signifie que vous êtes retenu(e) pour le poste à pourvoir. •
- • *Complété à partir de la liste* signifie qu'un(e) candidat(e) inscrit(e) sur la liste a été sélectionné(e).
- *Appel à candidature annulé* signifie que la procédure de recrutement a été annulée.

#### •

## **Candidat(e)s sélectionné(e)s**

83. Les candidat(e)s sélectionné(e)s pour un poste vacant en sont informé(e)s par courriel électronique. Si vous avez été sélectionné(e), vous devrez confirmer par courriel électronique que le poste vous intéresse toujours et que vous êtes encore disponible, dans un délai de cinq jours suivant la notification de sélection. Passé ce délai, un(e) autre candidat(e) pourra être sélectionné(e).

#### **Candidat(e)s inscrit(e)s sur la liste**

84. Chacun(e) des candidat(e)s recommandé(e)s pour sélection et inscription sur la liste pour des postes à pourvoir génériques ou spécifiques, y compris les candidat(e)s retenu(e)s pour le poste, sont inscrit(e)s sur la liste. La liste est un vivier de candidat(e)s préapprouvé(e)s qui pourront être recruté(e)s par la suite à d'autres postes de même niveau pour exercer des fonctions similaires. Le fait qu'un(e) candidat(e) soit inscrit(e) sur la liste ne garantit pas qu'il ou elle sera sélectionné(e) ou recruté(e) par la suite. Le nombre d'inscrits sur la liste peut varier en fonction de ce que le Bureau des ressources humaines du Département des stratégies et politiques de gestion et de la conformité juge approprié.

85. Les candidat(e)s inscrit(e)s sur la liste sont invité(e)s à postuler lors de la publication de nouveaux postes à pourvoir pour lesquels ils ou elles ont été préapprouvé(e)s. Les candidat(e)s concerné(e)s sont engagé(e)s à postuler au plus tôt, car les responsables des postes à pourvoir peuvent sélectionner des candidat(e)s inscrit(e)s sur la liste pendant la période de publication de la vacance de poste.

86. Pour consulter vos inscriptions sur la liste et les informations correspondantes (niveau, statut, date d'inscription sur la liste, intitulés de poste associés), cliquez sur *Mes inscriptions sur la liste* en haut de la page d'accueil Inspira. Vous pouvez vous retirer de la liste ou mettre votre inscription sur la liste en attente. Tout retrait de la liste est définitif.

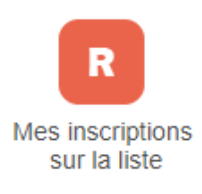

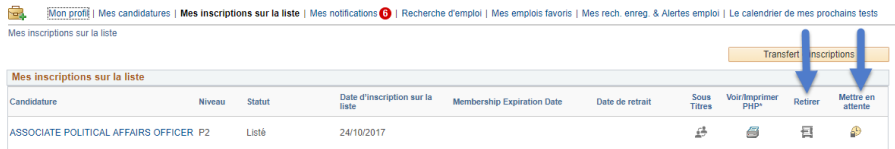

87. Sur la page *Mes inscriptions sur la liste*, vous pouvez également consulter la liste des postes auxquels vous pouvez vous présenter en tant que candidat(e) inscrit(e) sur la liste.